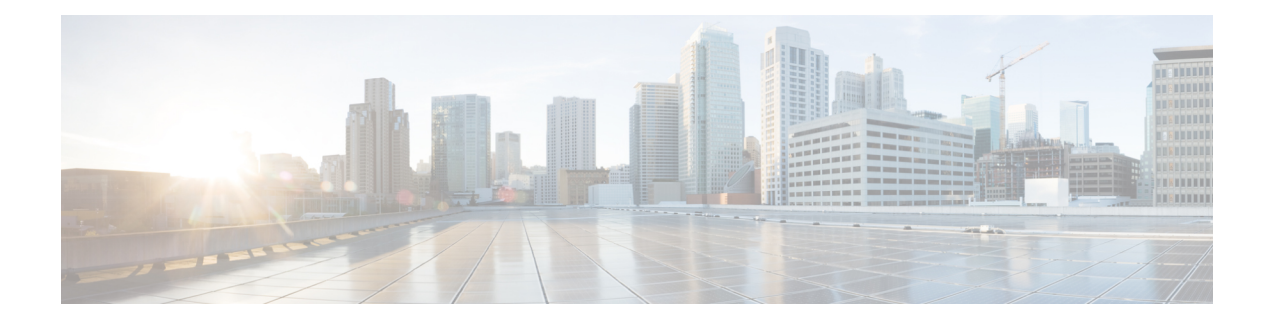

# **Advanced Configuration**

Some device features are configured using ASA configuration commands. Although the device manager can configure many command-based features, it does not support all of them. If you need to use some of these ASA features that are not otherwise supported in the device manager, you can use Smart CLI or FlexConfig to manually configure the features.

The following topics explain this type of advanced configuration in more detail.

- About Smart CLI and [FlexConfig,](#page-0-0) on page 1
- Guidelines and Limitations for Smart CLI and [FlexConfig,](#page-9-0) on page 10
- [Configuring](#page-9-1) Smart CLI Objects, on page 10
- [Configuring](#page-10-0) the FlexConfig Policy, on page 11
- [Troubleshooting](#page-21-0) the FlexConfig Policy, on page 22
- Examples for [FlexConfig,](#page-22-0) on page 23

# <span id="page-0-0"></span>**About Smart CLI and FlexConfig**

Threat Defense uses ASA configuration commands to implement some features, but not all features. There is no unique set of the threat defense configuration commands.

You can configure features using the CLI using the following methods:

- **Smart CLI**—(Preferred method.) A Smart CLI template is a pre-defined template for a particular feature. All of the commands needed for the feature are provided, and you simply need to select values for variables. The system validates your selection, so that you are more likely to configure a feature correctly. If a Smart CLI template exists for the feature you want, you must use this method.
- **FlexConfig**—The FlexConfig policy is a collection of FlexConfig objects. The FlexConfig objects are more free-form than Smart CLI templates, and the system does no CLI, variable, or data validation. You must know ASA configuration commands and follow the ASA configuration guides to create a valid sequence of commands.

The point of Smart CLI and FlexConfig is to allow you to configure features that are not directly supported through device manager policies and settings.

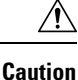

Cisco strongly recommends using Smart CLI and FlexConfig only if you are an advanced user with a strong ASA background and at your own risk. You may configure any commands that are not prohibited. Enabling features through Smart CLI and FlexConfig may cause unintended results with other configured features.

You may contact the Cisco Technical Assistance Center for support concerning Smart CLI and FlexConfig objects that you have configured. The Cisco Technical Assistance Center does not design or write custom configurations on any customer's behalf. Cisco expresses no guarantees for correct operation or interoperability with other threat defense features. Smart CLI and FlexConfig features may become deprecated at any time. For fully guaranteed feature support, you must wait for the device manager support. When in doubt, do not use Smart CLI or FlexConfig.

The following topics explain these features in more detail.

### **Recommended Usage for Smart CLI and FlexConfig**

There are two main recommended uses for FlexConfig:

- You are migrating from ASA to threat defense, and there are compatible features you are using (and need to continue using) that the device manager does not directly support. In this case, use the **show running-config** command on the ASA to see the configuration for the feature and create your FlexConfig objects to implement it. Verify by comparing **show running-config** output on the two devices.
- You are using the threat defense but there is a setting or feature that you need to configure, e.g. the Cisco Technical Assistance Center tells you that a particular setting should resolve a specific problem you are encountering. For complicated features, use a lab device to test the FlexConfig and verify that you are getting the expected behavior.

Before trying to recreate an ASA configuration, first determine if you can configure an equivalent feature in standard policies. For example, the access control policy includes intrusion detection and prevention, HTTP and other types of protocol inspection, URL filtering, application filtering, and access control, which the ASA implements using separate features. Because many features are not configured using CLI commands, you will not see every policy represented within the output of **show running-config**.

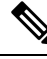

#### **Note**

At all times, keep in mind that there is not a one-to-one overlap between ASA and threat defense. Do not attempt to completely recreate an ASA configuration on the threat defense device. You must carefully test any feature that you configure using FlexConfig.

### **CLI Commands in Smart CLI and FlexConfig Objects**

The threat defense uses ASA configuration commands to configure some features. Although not all ASA features are compatible with threat defense, there are some features that can work on the threat defense but that you cannot configure in the device manager policies. You can use Smart CLI and FlexConfig objects to specify the CLI required to configure these features.

If you decide to use Smart CLI or FlexConfig to manually configure a feature, you are responsible for knowing and implementing the commands according to the proper syntax.FlexConfig does not validate CLI command syntax. For more information about proper syntax and configuring CLI commands, use the ASA documentation as a reference:

- ASA CLI configuration guides explain how to configure a feature. Find the guides at [http://www.cisco.com/c/en/us/support/security/asa-5500-series-next-generation-firewalls/](http://www.cisco.com/c/en/us/support/security/asa-5500-series-next-generation-firewalls/products-installation-and-configuration-guides-list.html) [products-installation-and-configuration-guides-list.html](http://www.cisco.com/c/en/us/support/security/asa-5500-series-next-generation-firewalls/products-installation-and-configuration-guides-list.html)
- ASA command references provide additional information sorted by command name. Find the references at [http://www.cisco.com/c/en/us/support/security/asa-5500-series-next-generation-firewalls/](http://www.cisco.com/c/en/us/support/security/asa-5500-series-next-generation-firewalls/products-command-reference-list.html) [products-command-reference-list.html](http://www.cisco.com/c/en/us/support/security/asa-5500-series-next-generation-firewalls/products-command-reference-list.html)

The following topics explain more about configuration commands.

### **How Software Upgrades Affect the FlexConfig Policy**

Each new version of the threat defense software adds support for configuring features in the device manager. Sometimes, these new features can overlap with features you have previously configured using FlexConfig.

After upgrade, you need to examine the FlexConfig policy and objects. If any contain commands that have become prohibited due to added support within device manager or Smart CLI, icons in the objects list and messages indicate the problem. Please take the time to redo your configuration. Use the list of prohibited commands for help in determining where the commands should now be configured.

The system will not prevent you from deploying changes while the FlexConfig objects that are attached to the FlexConfig policy contain newly-prohibited commands. However, you will be prevented from creating new Smart CLI objects until you resolve all issues noted in the FlexConfig policy.

You can simply remove the problematic objects from the FlexConfig policy, as the restriction applies only to those objects you are actively deploying to the device configuration. Thus, you can remove the objects, then use them as a reference as you create the corresponding Smart CLI or integrated the device manager configuration. Once you are satisfied with the new configuration, you can simply delete the objects. If the removed objects contain some non-prohibited elements, you can edit them to remove the unsupported commands, and then reattach the objects to the FlexConfig policy.

### **Determine the ASA Software Version and Current CLI Configuration**

Because the system uses ASA software commands to configure some features, you need to determine the current ASA version used in software running on the threat defense device. This version number indicates which ASA CLI configuration guides to use for instructions on configuring a feature. You also should examine the current CLI-based configuration and compare it to the ASA configuration you want to implement.

Keep in mind that any ASA configuration will be very different from the threat defense configuration. Many threat defense policies are configured outside of the CLI, so you cannot see the configuration by looking at the commands. Do not try to create a one-to-one correspondence between an ASA and threat defense configuration.

To view this information, either open the CLI Console in the device manager or make an SSH connection to the device's management interface and issue the following commands:

- **show version system** and look for the Cisco Adaptive Security Appliance Software Version number.
- **show running-config** to view the current CLI configuration.
- **show running-config all** to include all the default commands in the current CLI configuration.

### **Prohibited CLI Commands**

The purpose of Smart CLI and FlexConfig is to configure features that are available on ASA devices that you cannot configure on the threat defense devices using the device manager.

Thus, you are prevented from configuring ASA features that have equivalents in the device manager. The following table lists some of these prohibited command areas. This list contains many parent commands that enter configuration modes. The prohibition of the parent includes the prohibition of the children commands. It also includes the **no** version of the commands and their associated **clear** commands.

The FlexConfig object editor prevents you from including these commands in the object. This list does not apply to Smart CLI templates, as they include only those commands you can validly configure.

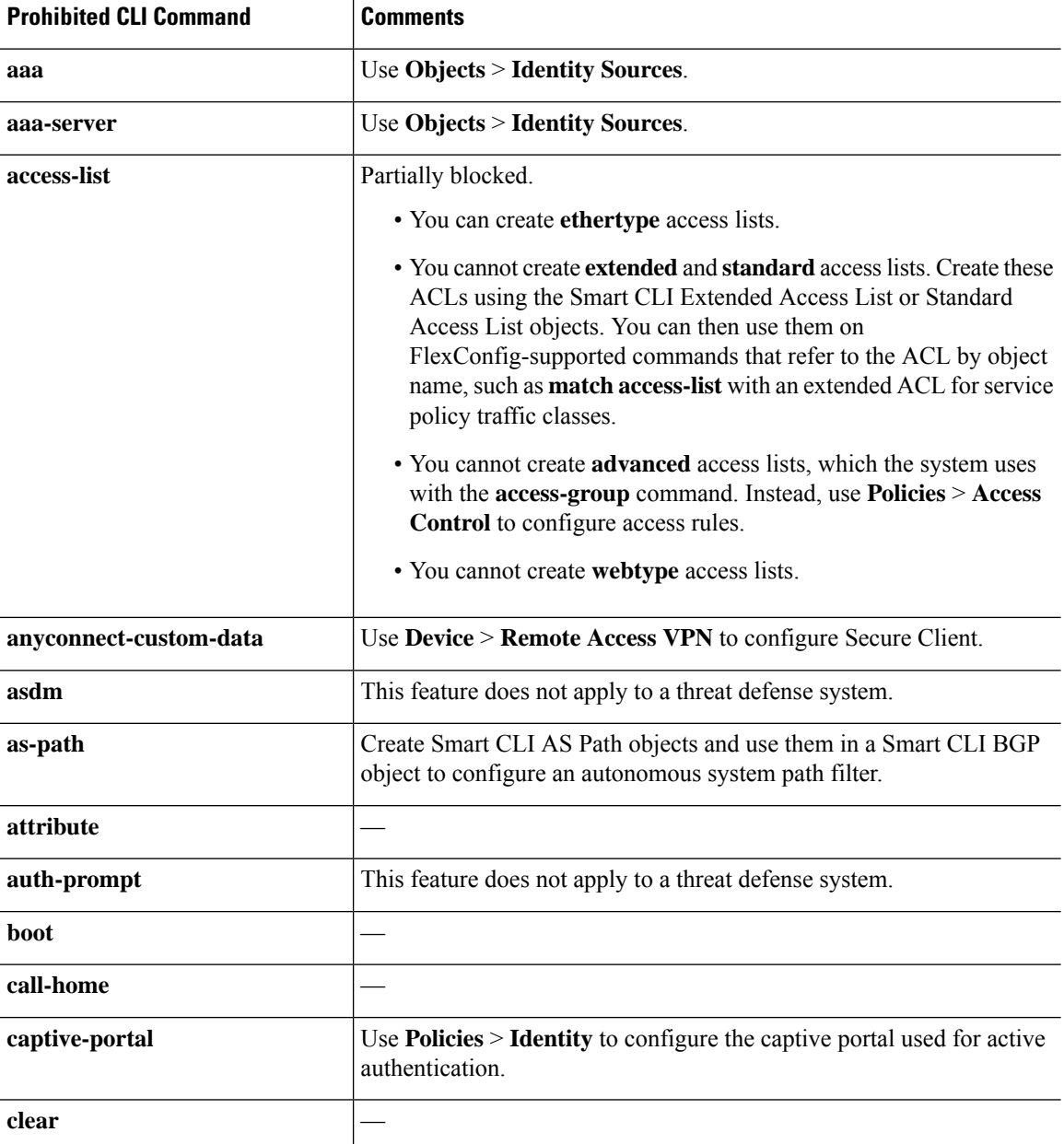

 $\mathbf I$ 

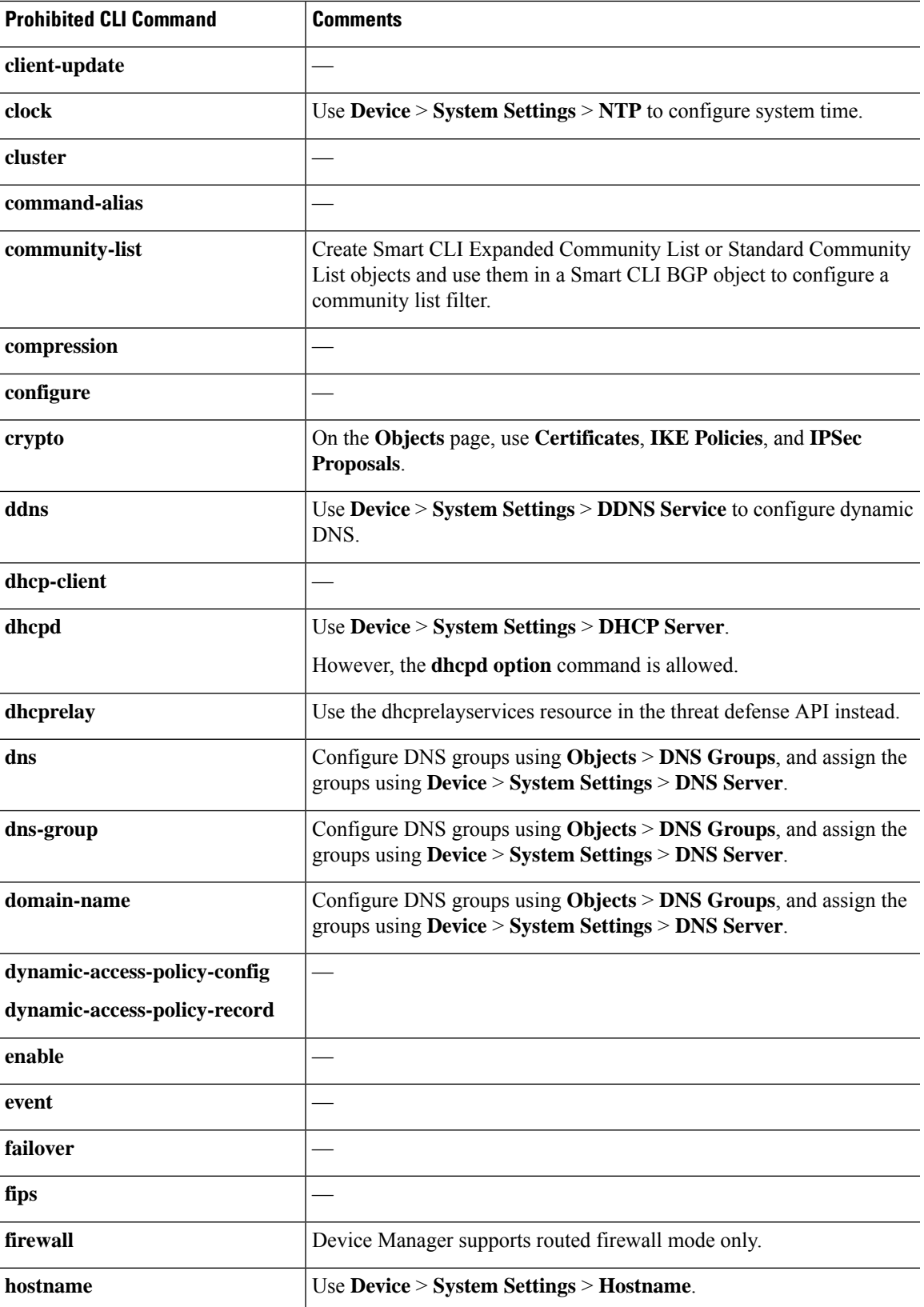

I

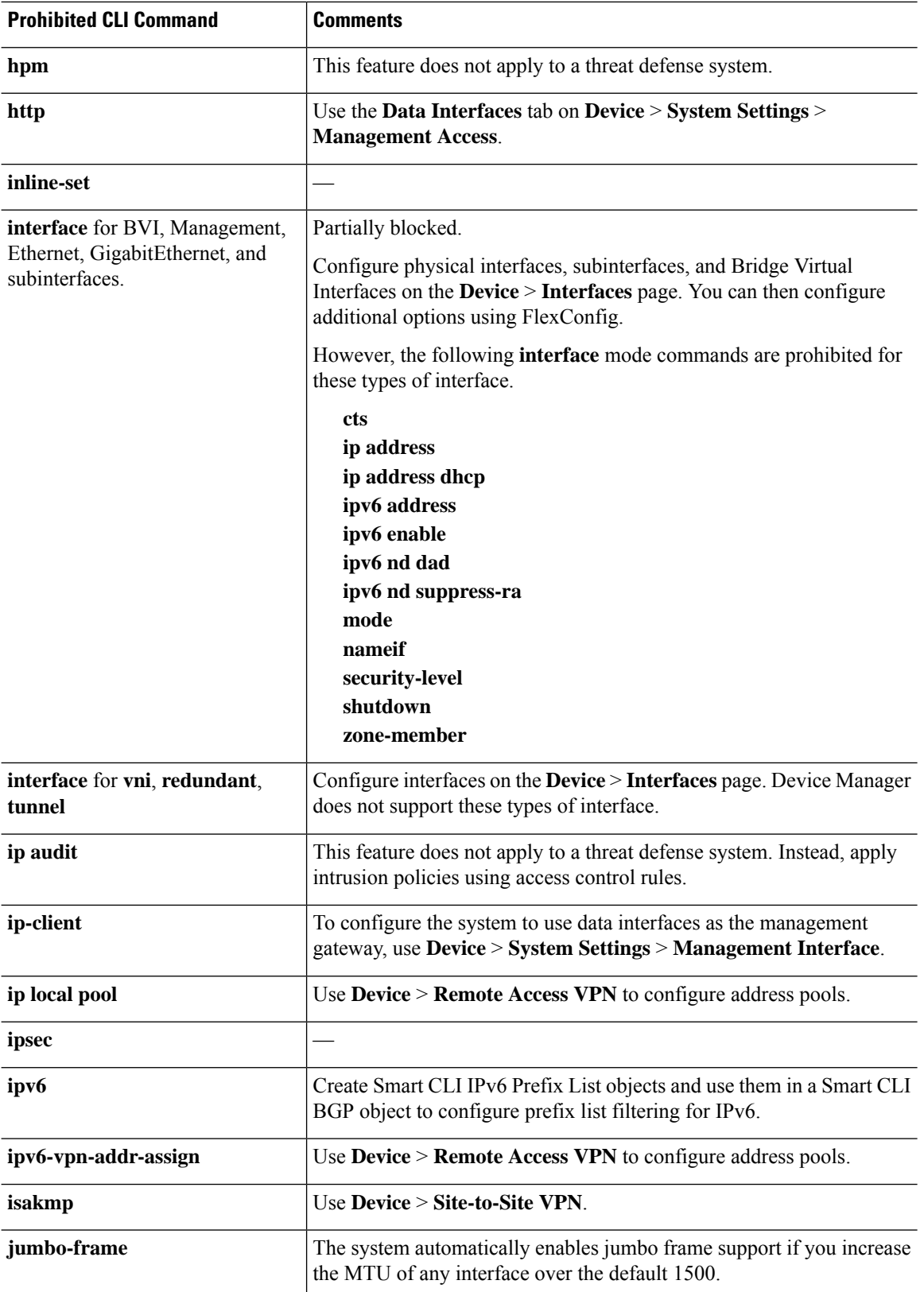

i.

 $\mathbf I$ 

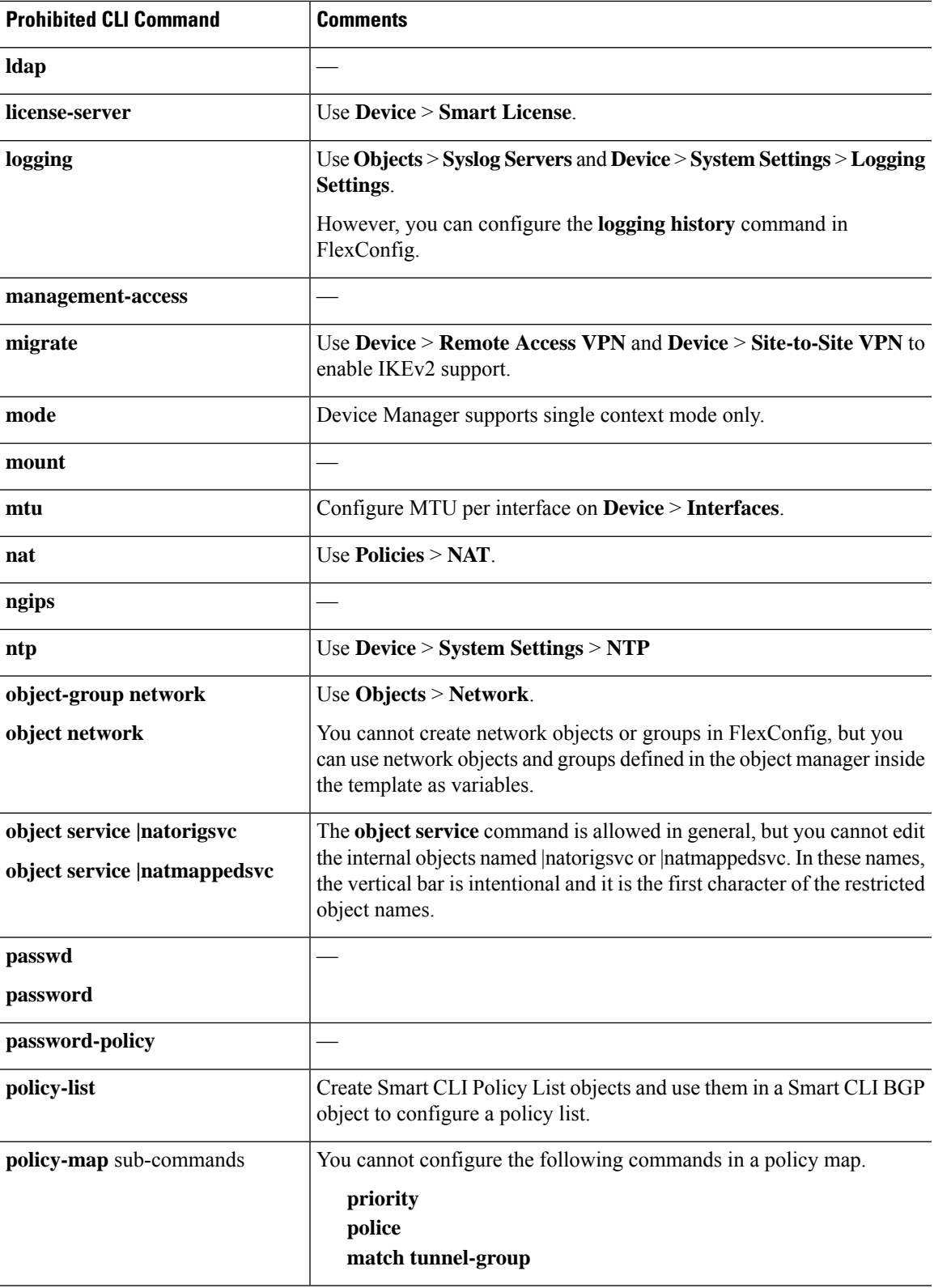

I

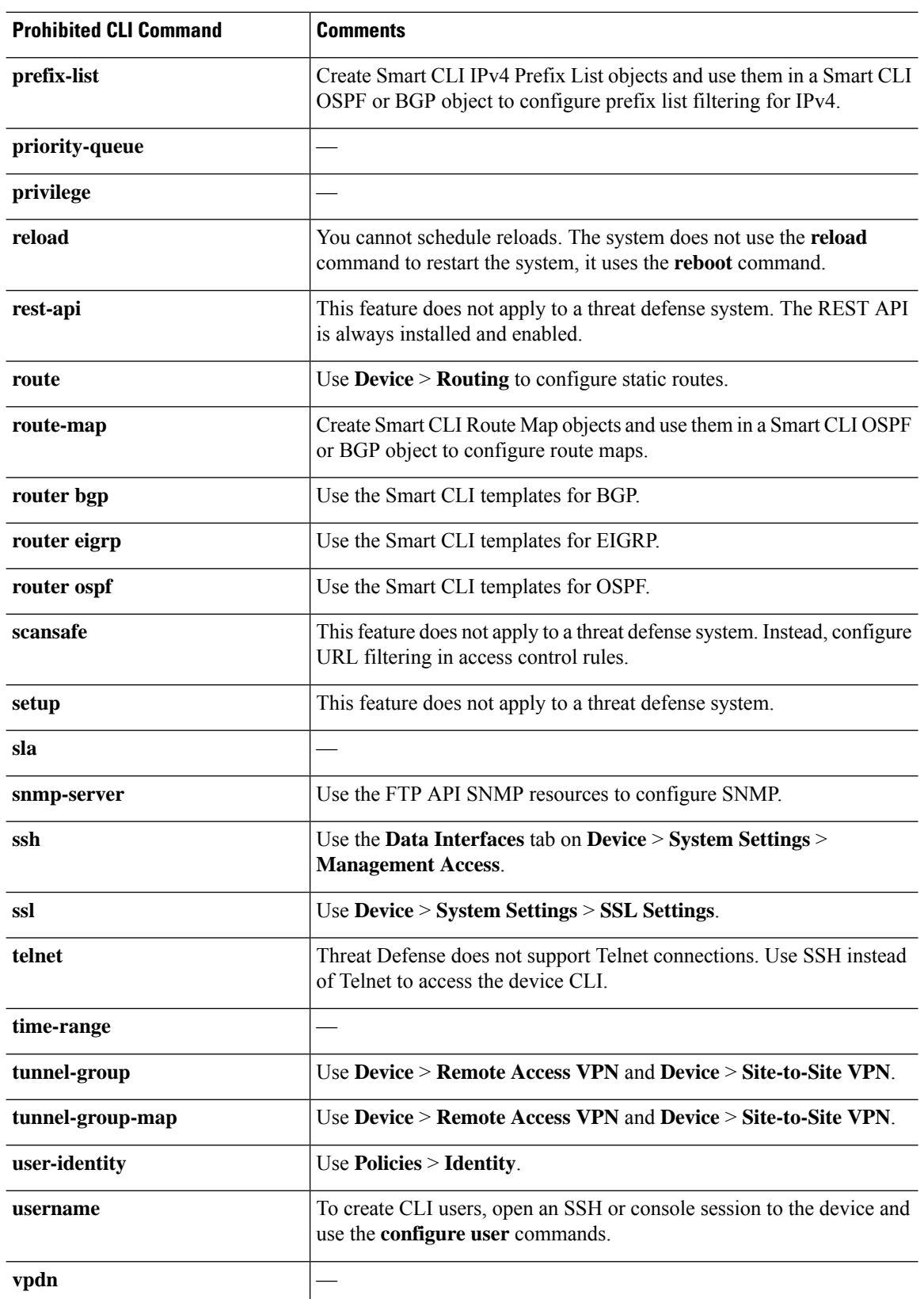

J,

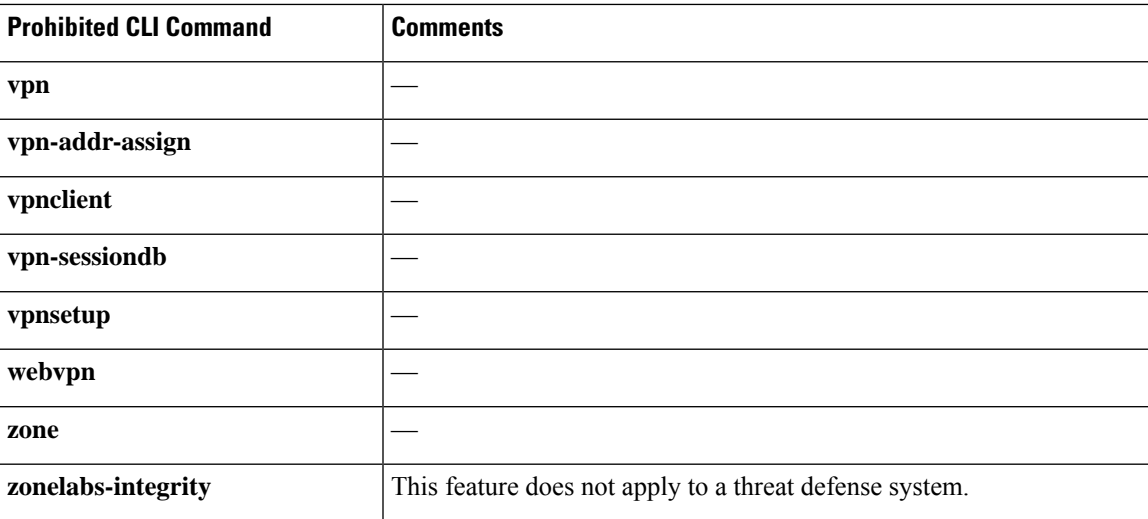

## **Smart CLI Templates**

The following table explains the Smart CLI templates based on the feature.

You also configure OSPF and BGP using Smart CLI templates. However, those templates are available through the **Device** > **Routing** page rather than the Advanced Configuration page. **Note**

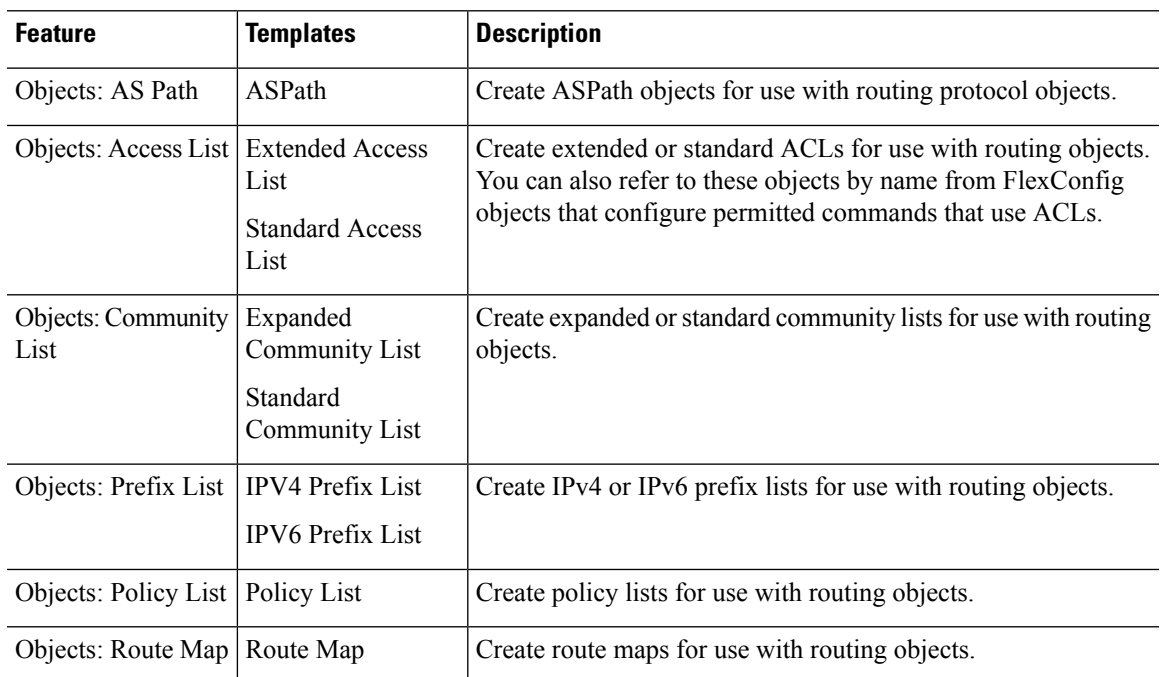

## <span id="page-9-0"></span>**Guidelines and Limitations for Smart CLI and FlexConfig**

Please keep the following in mind when configuring features through Smart CLI or FlexConfig.

- The commands defined in FlexConfig objects are deployed after all commands for features defined through device manager, including Smart CLI. Thus, you can depend on objects, interfaces, and so forth being configured before these commands are issued to the device. If you need to use aFlexConfig-deployed item in a Smart CLI template, create and deploy the FlexConfig before creating and deploying the Smart CLI template. For example, if you want to use the OSPF Smart CLI template to redistribute EIGRP routes, first use FlexConfig to configure EIGRP, then create the OSPF Smart CLI template.
- If you want to remove a feature or part of a feature that you configured through FlexConfig, but a Smart CLI template refers to that feature, you must first remove the commands in the Smart CLI template that use the feature. Then, deploy the configuration so that the Smart-CLI configured feature no longer refers to it. You can then remove the feature from FlexConfig and redeploy the configuration to finally eliminate it altogether.

# <span id="page-9-1"></span>**Configuring Smart CLI Objects**

Smart CLI objects define features that cannot be configured elsewhere in the device manager. Smart CLI objects provide a level of guidance in configuring a feature. For a given feature (template), all possible commands are pre-loaded, and the variables you enter are validated. Thus, although you still use CLI commands to configure a feature, Smart CLI objects are not as free-form as FlexConfig objects.

Although Smart CLI templates do provide a level of guidance, you must still read the ASA configuration guides and command references to understand the command usage so that you pick values that work correctly for your network. Ideally, you already have an ASA configuration to work from, and you merely need to build the same sequence of commands in the Smart CLI object.

Smart CLI objects are grouped according to feature area.

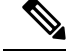

All Smart CLI objects that you define are deployed. Unlike FlexConfig, you cannot create several Smart CLI objects and then select which of them to deploy. Create Smart CLI objects only for those features you want to configure. **Note**

#### **Procedure**

- **Step 1** Click **View Configuration** in **Device** > **Advanced Configuration**.
- **Step 2** Click the appropriate feature area under **Smart CLI** in the Advanced Configuration table of contents.
- **Step 3** Do one of the following:
	- To create an object, click the **+** button.
	- To edit an object, click the edit icon  $($ **O** $)$  for the object.

To delete an object, click the trash can icon  $\left( \bullet \right)$  for the object.

- **Step 4** Enter a Name for the object and optionally, a description.
- **Step 5** Select the **CLI Template** for the feature you are configuring.

The system loads the command template into the **Template** window. Initially, only the required commands are shown. These represent the minimum configuration required for the template.

**Step 6** Fill in the variables and add commands as needed in the template.

Ideally, you are working with an existing configuration from an ASA or threat defense device (one that is managed by the management center). With a configuration in hand, you simply need to make the template conform to it, changing variables such as IP addresses and interface names as appropriate for the location of this specific device in your network.

Following are some tips for filling in the template:

• To select a value for a variable, click the variable and either type in the appropriate value, or select it from a list (in the case of enumerated values). Mousing over variables that require typing shows the valid values for the option, such as a range of numbers. In some cases, the recommended value is mentioned.

For example, in the OSPF template, the required command **router ospf** *process-id* shows "Process ID (1-65535)" on mouse-over, and when you click *process-id*, the field is highlighted. Simply type in the number you want.

- When you select an option for a variable, if there are additional possible commands to configure the option, these are automatically exposed and disabled or enabled as appropriate. Watch for these additional commands.
- Use the **Show**/**Hide Disabled** link above the template to control your view. Disabled commands will not be configured, but you must display them to configure them. To see the full template, click the **Show Disabled** link above the template. To see only those commands that will be configured, click the **Hide Disabled** link above the table.
- To clear all of your edits since you last saved the object, click the **Reset** link above the template.
- To enable an optional command, click the **+** button to the left of the line number.
- To disable an optional command, click the **-** button to the left of the line number. If you edited the line, your edits are not deleted.
- To duplicate a command, click the Options **...** button and select **Duplicate**. You are allowed to duplicate commands only if it is valid to enter the command more than once.
- To delete a duplicated command, click the Options **...** button and select **Delete**. You cannot delete the commands that are a part of the base template.

<span id="page-10-0"></span>**Step 7** Click **OK**.

# **Configuring the FlexConfig Policy**

The FlexConfig Policy is simply a list of the FlexConfig objects that you want to deploy to the device configuration. Only those objectsincluded in the policy are deployed, all others are simply defined and unused.

The commands defined in FlexConfig objects are deployed after all commands for features defined through device manager, including Smart CLI. Thus, you can depend on objects, interfaces, and so forth being

configured before these commands are issued to the device. If you need to use a FlexConfig-deployed item in a Smart CLI template, create and deploy the FlexConfig before creating and deploying the Smart CLI template. For example, if you want to use the OSPF Smart CLI template to redistribute EIGRP routes, first use FlexConfig to configure EIGRP, then create the OSPF Smart CLI template.

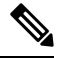

If there is a Smart CLI template for a feature, you cannot configure it using FlexConfig. You must use the Smart CLI object. **Note**

#### **Before you begin**

Create the FlexConfig objects. See the following topics:

- [Configuring](#page-12-0) FlexConfig Objects, on page 13
- Creating Variables in a [FlexConfig](#page-14-0) Object, on page 15
- [Configuring](#page-21-1) Secret Key Objects, on page 22

#### **Procedure**

- **Step 1** Click **View Configuration** in **Device** > **Advanced Configuration**.
- **Step 2** Click **FlexConfig** > **FlexConfig Policy** in the Advanced Configuration table of contents.
- **Step 3** Manage the list of objects in the **Group List**.
	- To add an object, click the **+** button. If the object does not yet exist, click **Create New FlexConfig Object** to define it.
	- To delete an object, click the **X** button at the right of the object entry.
	- We recommend that each object be completely self-contained and not depend on the configuration defined in any other FlexConfig object. This ensures that you can add or remove objects without affecting other objects. **Note**
- **Step 4** Evaluate the proposed commands in the **Preview** pane.

You can click the **Expand** button (and subsequently, **Collapse**) to widen the screen so you can see long commands more clearly.

The preview evaluates variables and produces the exact commands that will be issued. Ensure that these commands are correct and valid. You are responsible for ensuring the commands will not result in errors or poor configurations that make the device unusable.

- The system does not validate the commands. It is possible for you to deploy invalid and even potentially destructive commands. Examine the preview very carefully before deploying changes. **Caution**
- **Step 5** Click **Save**.

#### **What to do next**

After editing the FlexConfig policy, carefully examine the results of the next deployment. If there are errors, correct the CLI in the object. See [Troubleshooting](#page-21-0) the FlexConfig Policy, on page 22.

### <span id="page-12-0"></span>**Configuring FlexConfig Objects**

A FlexConfig object contains the ASA commands required to configure a particular feature that you cannot otherwise configure using the device manager. You are responsible for ensuring that you enter the right sequence of commands, without typos. The system does not validate the content of FlexConfig objects.

We recommend that you create separate objects for each general feature you intend to configure. For example, if you want to define banners and also configure the RIP routing protocol, use 2 separate objects. Isolating features in separate objects makes it easier for you to pick and choose which to objects to deploy, and also makes troubleshooting more straight-forward.

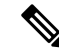

Do not include the **enable** and **configure terminal** commands. The system enters the right mode for configuration commands automatically. **Note**

#### **Procedure**

- **Step 1** Click **View Configuration** in **Device** > **Advanced Configuration**.
- **Step 2** Click **FlexConfig** > **FlexConfig Objects** in the Advanced Configuration table of contents.
- **Step 3** Do one of the following:
	- To create an object, click the **+** button.
	- To edit an object, click the edit icon  $\odot$  for the object.

To delete an unreferenced object, click the trash can icon  $\left( \bigcirc \right)$  for the object.

- **Step 4** Enter a Name for the object and optionally, a description.
- **Step 5** In the Variables section, create any variables that you want to use in the object body.

The only variables that you must create are those that point to objects defined within the device manager, specifically, the Network, Port, and Secret Key variable types, or the Interface variable, which points to a named interface. For other variable types, you can simply type in the values into the object body.

For detailed information on creating and using variables, see Creating Variables in a [FlexConfig](#page-14-0) Object, on [page](#page-14-0) 15.

**Step 6** In the **Template** section, type in the ASA commands required to configure the feature.

You must enter commands in the right order for configuring the feature. Use the ASA CLI configuration guides to learn how to enter the commands. Ideally, you should have a pre-tested configuration file from an ASA or another threat defense device that you can use as a reference.

You can also use Mustache notation to refer to and process variables. For detailed information, see [Referring](#page-15-0) to [FlexConfig](#page-15-0) Variables and Retrieving Values, on page 16.

Following are some tips for creating the object body:

- To add lines, put the cursor at the end of a line and press Enter.
- To use a variable, type the variable name between double-braces: {{*variable\_name*}}. For variables that refer to objects, you must include the attribute whose value you are retrieving: {{*variable\_name*.*attribute*}}. The available attributes differ based on object type. For complete information, see Variable References: {{variable}} or [{{{variable}}},](#page-15-1) on page 16.
- To use a Smart CLI object, type the name of the object. If you need to refer to a routing process configured in Smart CLI, enter the process identifier. See Referring to Smart CLI Objects in a [FlexConfig](#page-19-0) Object, on [page](#page-19-0) 20.
- Click the **Expand/Collapse** link above the template body to make the body larger or smaller.
- Click the **Reset** link to erase any changes you made since you last saved the object.
- **Step 7** In the **Negate Template** section, enter the commands needed to remove or reverse the commands configured in the object body.

The Negate section is very important and serves two purposes:

- It simplifies deployment. Before re-deploying the commands in the body, the system uses these commands to first erase or undo the configuration. This ensures a clean deployment.
- If you decide to remove the feature by removing the object from the FlexConfig Policy, the system uses these commands to remove the commands from the device.

If you do not supply the commands needed to negate or reverse the CLI in the object body, the deployment might need to clear the entire device configuration and redeploy all policies, not just the commands within the object. This will make deployment take longer and also disrupt traffic. Ensure that you have all, and only, those commands needed to undo the configuration defined in the object body. Although negate commands are typically the **no** or **clear** form of the commands in the template, if you are actually turning off a feature that was already enabled, the "negate" command is actually the positive form of the command, the one that enables the feature.

Use the ASA configuration guides and command reference to determine the appropriate commands. Sometimes, you can undo a configuration with a single command. For example, in an object that configures RIP, a simple **no router rip** command removes the entire **router rip** configuration, including subcommands.

Likewise, if you entered several **banner login** commands to create a multi-line banner, a single **no banner login** command negates the entire login banner.

If your template creates several nested objects, the negate template needs to remove the objects in reverse order, to first remove references to the objects before deleting the objects. For example, if you first create an ACL, then refer to it in a traffic class, then refer to the traffic class in a policy map, and finally enable the policy map using a service policy, the negate template must undo the configuration by first removing the service policy, then the policy map, then the traffic class, and finally the ACL.

#### **Step 8** Click **OK**.

#### **What to do next**

Simply creating a FlexConfig object is not enough to get it deployed. You must add the object to the FlexConfig Policy. Only those objects in the FlexConfig policy get deployed. This makes it possible for you to refine

your FlexConfig objects, and have some ready for special uses, without having all of them automatically deployed. See [Configuring](#page-10-0) the FlexConfig Policy, on page 11.

### <span id="page-14-0"></span>**Creating Variables in a FlexConfig Object**

The variables you use inside a FlexConfig object are defined within the object itself. There is no separate list of variables. Thus, you cannot define a variable and then use it within separate FlexConfig objects.

Variables provide these main benefits:

- They make it possible to point to objects defined using the device manager. This includes network, port, and secret key objects.
- They isolate values that might change from the object body. Thus, if you need to change a value, you simply edit the variable and you do not need to edit the object body. This can be especially helpful if you need to refer to the object in several command lines.

This procedure explains the process of adding variables to a FlexConfig object.

#### **Procedure**

**Step 1** Edit or create a FlexConfig object from the **Device** > **Advanced Configuration** page.

See [Configuring](#page-12-0) FlexConfig Objects, on page 13.

- **Step 2** Do one of the following in the **Variables** section:
	- To add a variable, click the **+** button (or click **Add Variable** if there are none yet defined).
	- To edit a variable, click the edit icon  $($ **O** $)$  for the variable.

To delete a variable, click the trash can  $\left( \bullet \right)$  icon for the variable. Make sure you remove any references to it from the template body.

- **Step 3** Enter a Name for the variable and optionally, a description.
- **Step 4** Select a data **Type** for the variable, then enter or select the value.

You can create the following types of variable. Choose a type that fits the data requirements of the commands in which you will use the variable.

- **String**—A text string. For example, hostnames, usernames, and so forth.
- **Numeric**—An integer number. Do not include commas, decimals,signs(such as negative), or hexadecimal notation. For non-integer numbers, use a string variable.
- **Boolean**—A logical true/false. Select either True or False.
- **Network**—A network object or group defined on the Objects page. Select the network object or group.
- **Port**—A TCP or UDP port object defined on the Objects page. Select the port object. You cannot select groups or objects for other protocols.
- **Interface**—A named interface defined on the Device > Interfaces page. Select the interface. You cannot select interfaces that have no names.
- **IP**—A single IPv4 or IPv6 IP address without netmask or prefix length.
- **Secret**—A secret key object defined for FlexConfig. Select the object. For information on creating secret key objects, see [Configuring](#page-21-1) Secret Key Objects, on page 22.

**Step 5** Click **Add** or **Save** in the Variable dialog box.

You can now use the variable within the body of the FlexConfig object. The way you refer to the variable differs based on variable type. For details on how to use these variables, see the following topics:

- Variable References: {{variable}} or {{{variable}}, on page 16
- Sections {{#key}} {{/key}} and Inverse Sections {{^key}} [{{/key}},](#page-17-0) on page 18

**Step 6** Click **OK** in the FlexConfig Object dialog box.

### <span id="page-15-1"></span><span id="page-15-0"></span>**Referring to FlexConfig Variables and Retrieving Values**

FlexConfig uses Mustache as the template language, but support is limited to the features explained in the following sections. Use these features to refer to variables, retrieve their values, and process them.

### **Variable References: {{variable}} or {{{variable}}}**

To refer to a variable, which you define within a FlexConfig object, you use the following notation:

{{*variable\_name*}}

Or:

{{{*variable\_name*}}}

This is sufficient for simple variables that are single values, which includes variables of the following types: **Numeric**, **String**, **Boolean**, and **IP**. Use triple braces if the variable contains special characters such as &. Alternatively, you can always use triple braces for all variables.

However, for variables that point to elements that are modeled as objects in the configuration database, you must use dot notation and include the name of the object attribute you want to retrieve. You can find these attribute names by examining the models in the API Explorer for the related object type. You must use the following notation to use variables of the following types: **Secret**, **Network**, **Port**, and **Interface**.

{{*variable\_name*.*attribute*}}

For example, to retrieve the address from a network variable named net-object1 (which points to a network object, not a network group), you would use:

#### **{{net-object1.value}}**

If you are trying to retrieve an attribute value from an object within an object, you need to use a series of dotted attributes to drill down to the desired value. For example, the IP addresses for an interface are modeled as sub-objects, named ipv4 and ipv6, to the interface object. Thus, to retrieve the IPv4 address and subnet mask for an interface variable named int-inside (which points to the inside interface), you would use:

**{{int-inside.ipv4.ipAddress.ipAddress}} {{int-inside.ipv4.ipAddress.netmask}}**

To open API Explorer, click the more options button ( $\cdot$ ) and choose **API Explorer**. **Note**

The following table lists the variable types, how to refer to them, and for objects, the name of the API model and the most likely references that you might use.

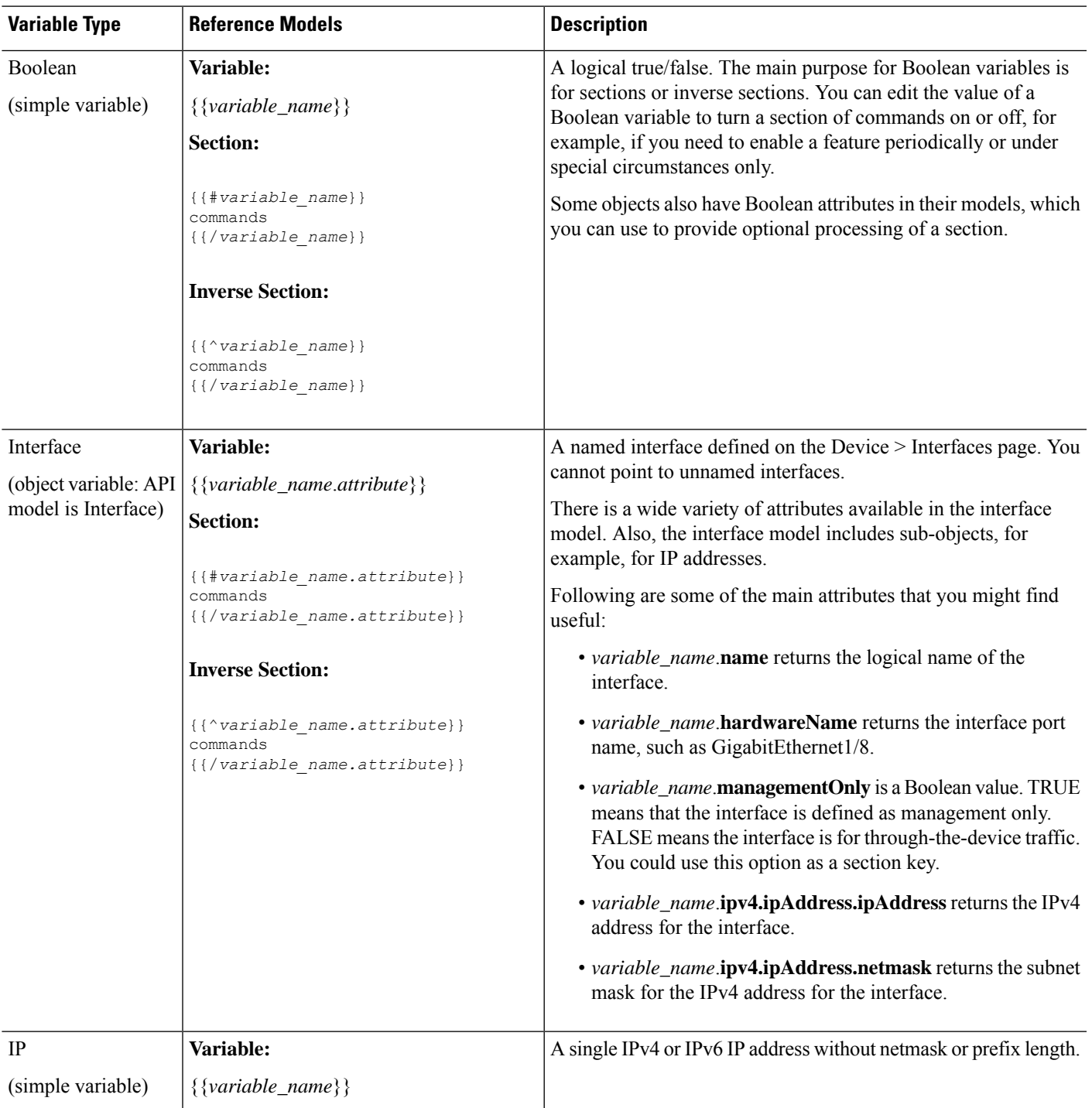

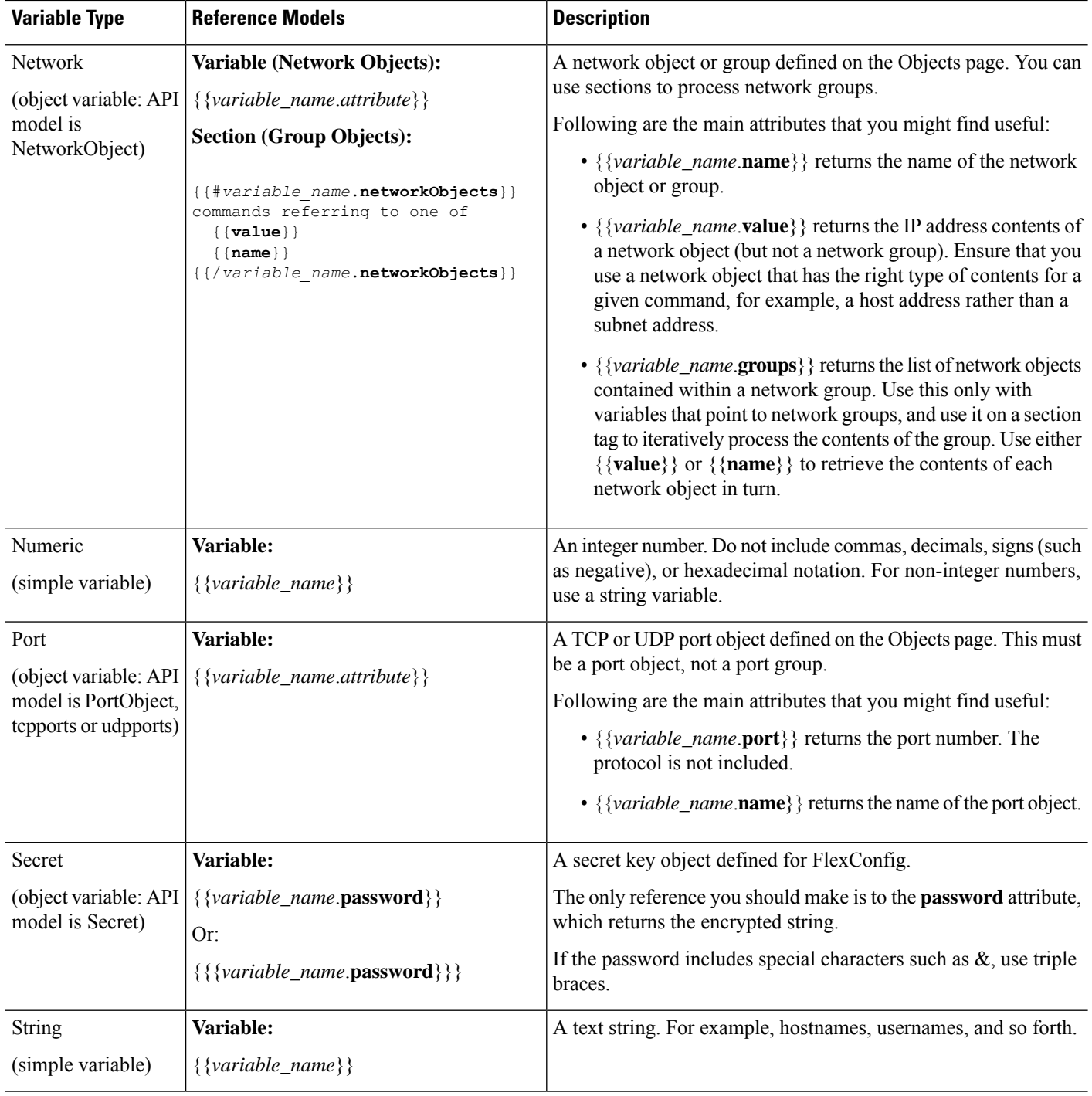

## <span id="page-17-0"></span>**Sections {{#key}} {{/key}} and Inverse Sections {{^key}} {{/key}}**

A section or an inverse section is a block of commands between the section start and end tags, which use a key as the processing criteria. How the section is processed depends on whether it is a regular or an inverse section:

• A regular section (or simply, a section) is processed if the key is TRUE or has non-empty contents. If the key is FALSE or the object has no content, the commands in the section are not configured. The section is bypassed.

The following is the syntax for a regular section.

```
{{#key}}
one or more commands
{{/key}}
```
• An inverse section is the opposite of a section. It is processed if the key is FALSE or the object has no contents. If the key is TRUE or the object has contents, the inverse section is bypassed.

The following is the syntax for an inverse section. The only difference is that a caret replaces the hash tag.

```
{{^key}}
one or more commands
{{/key}}
```
The following topics explain the main uses for sections and inverse sections.

#### **How to Process Multiple-Value Variables**

The primary example of processing a multiple-value variable is a network variable that points to a network group. Because the group contains multiple objects(under the **objects** attribute), you can iteratively go through the values in the network group to configure the same command multiple times with different values.

Although an object group defines the contained network objects within the objects attribute, those objects do not include the contents of the contained objects. Instead, you use the **networkObjects** attribute to get at the contents of the contained objects.

For example, if you have a network group named net-group with the hosts 192.168.10.0, 192.168.20.0, and 192.168.30.0, you can use the following technique to configure a network command for each address for RIP routing. Note that you use the network object's **value** attribute alone, because the use of

**net-group.networkObjects** in the section start implies that the value attribute will be taken from the member objects. (You do not create a separate variable for the "value" attribute within the FlexConfig object.)

```
router rip
{{#net-group.networkObjects}}
network {{value}}
{{/net-group.networkObjects}}
```
The system translates the section structure as:

```
router rip
  network 192.168.10.0
  network 192.168.20.0
  network 192.168.30.0
```
#### **How to Perform Optional Processing Based on a Boolean Value or an Empty Object**

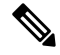

The examples in this topic are for illustration purposes only. For example, you cannot use FlexConfig to configure SNMP starting with version 6.7; you must use the threat defense API SNMP resource instead. **Note**

If the content of the variable in the section start tag is TRUE, or an object is not empty, the section is processed. If a Boolean value is FALSE or empty (such as an empty object), the section is bypassed.

The main use here is for Boolean values. For example, you could create a Boolean variable, and put commands within a section covered by the variable. Then, if you need to enable or disable a section of the commands in the FlexConfig object, you merely need to change the value of the Boolean variable, you do not need to delete those lines from the code. This makes it easy to turn features on or off.

For example, you might want to be able to turn off SNMP traps if you use FlexConfig to enable SNMP. You could create a Boolean variable named enable-traps, and initially set it to TRUE. Then, if you need to turn off traps, you simply edit the variable, change it to FALSE, save the object and then redeploy the configuration. The command sequence could look like the following:

```
snmp-server enable
snmp-server host inside 192.168.1.5
snmp-server community clearTextString
{{#enable-traps}}
snmp-server enable traps all
{{/enable-traps}}
```
You can also do this type of processing based on Boolean values within an object. For example, you could check whether an interface is management-only before configuring some characteristic on it. In the following example, int-inside is an interface variable that points to the interface named inside. The FlexConfig configures the EIGRP-related interface options on the interface only if the interface is not set to management only. You would use an inverse section so that the commands are configured only if the Boolean value is FALSE.

```
router eigrp 2
network 192.168.1.0 255.255.255.0
{{^int-inside.managementOnly}}
interface {{int-inside.hardwareName}}
hello interval eigrp 2 60
delay 200
{{/int-inside.managementOnly}}
```
### <span id="page-19-0"></span>**Referring to Smart CLI Objects in a FlexConfig Object**

When you create a FlexConfig object, you can use variables to point to objects that you can configure within the device manager.For example, you can create variables that point to interface elements or network objects.

However, you cannot point to Smart CLI objects in the same way.

Instead, if you create a Smart CLI object that you need to use in a FlexConfig policy, you simply type in the name of the Smart CLI object at the appropriate location.

For example, you might want to use an extended access list as the traffic class when you configure protocol inspection. Because there is aSmart CLI object for extended accesslists, you need to use theSmart CLI object to create the ACL: you cannot use the **access-list** command in the FlexConfig object.

As an example, if you wanted to enable DCERPC inspection between networks 192.168.1.0/24 and 192.168.2.0/24 globally, you would do the following.

#### **Procedure**

**Step 1** Create separate network objects for the two networks. For example, InsideNetwork and dmz-network.

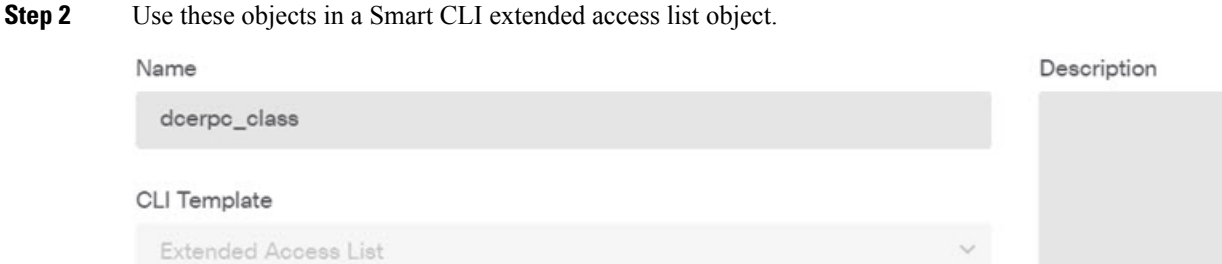

#### Template

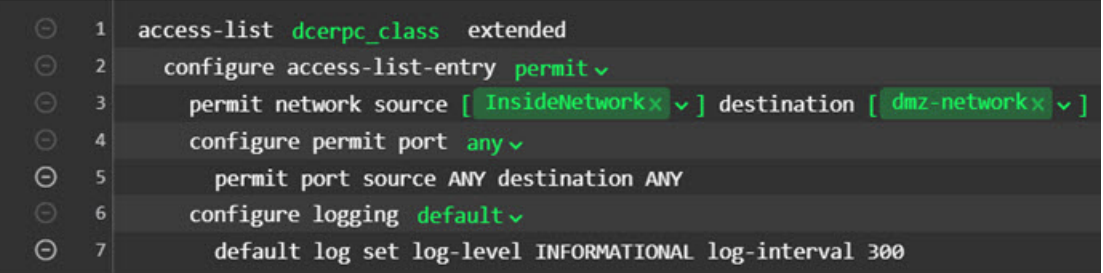

**Step 3** Create a FlexConfig object that points to the Smart CLI object by name.

For example, if the object is named "dcerpc\_class," your FlexConfig object might look like the following. Note that in the negate template, you do not negate the access list created through the Smart CLI object, as that object is not actually created through FlexConfig.

Template

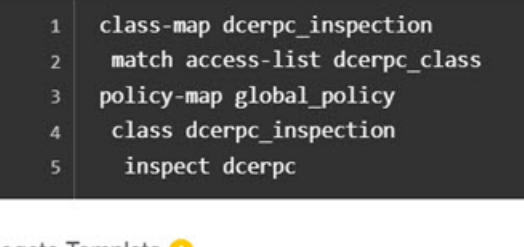

Negate Template O

- policy-map global\_policy 1
- no class dcerpc\_inspection  $\overline{2}$
- no class-map dcerpc\_inspection  $\overline{\mathbf{3}}$

**Step 4** Add the object to the FlexConfig policy.

## <span id="page-21-1"></span>**Configuring Secret Key Objects**

The point of a secret key object is to obscure passwords or sensitive strings. If you do not want to risk someone seeing a string used in a FlexConfig object or Smart CLI template, create a secret key object for the string.

#### **Procedure**

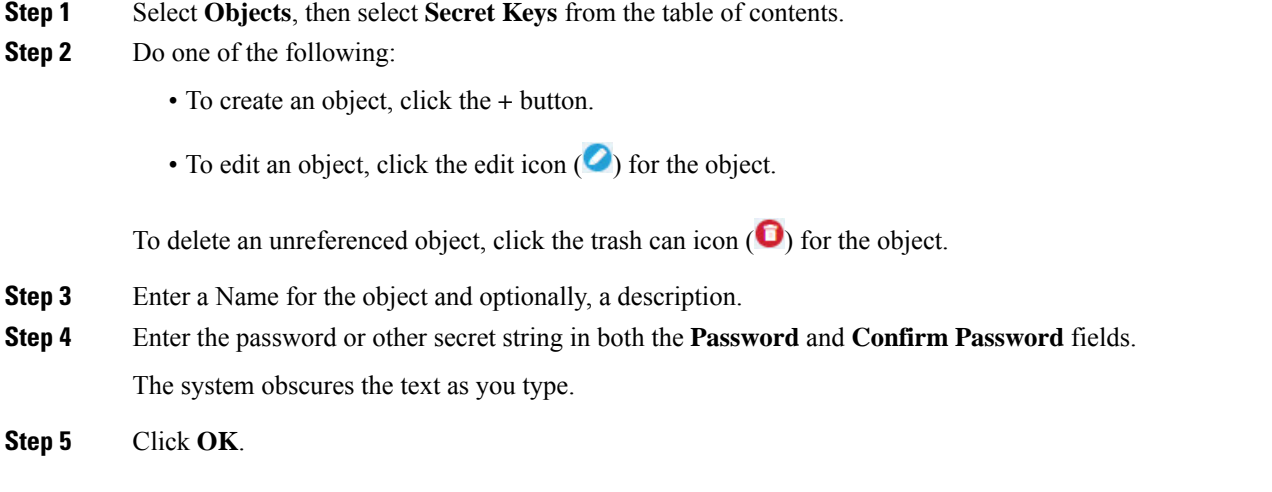

#### **What to do next**

- If this is a new object, to use it in FlexConfig, edit a FlexConfig object, create a variable of the secret key type, and select the object. Then, refer to the variable within the object body. For more information, see Creating Variables in a [FlexConfig](#page-14-0) Object, on page 15.
- If you are editing an existing object that is used in a FlexConfig object that is part of the FlexConfig policy, you need to deploy the configuration to update the device with the new string.
- In Smart CLI templates, if a command requires a secret key, you will see a list of these objects when editing the relevant property. Select the right key for the purpose.

## <span id="page-21-0"></span>**Troubleshooting the FlexConfig Policy**

After editing the FlexConfig policy, carefully examine the results of the next deployment. If you get a "Last Deployment Failed" message in the Pending Changes dialog box, click the **See Details** link. The link takes you to the audit log, where you can find the failed deployment job. Open the job to find the specific error messages.

If the deployment fails because of a FlexConfig problem, the details will mention the FlexConfig object with the bad command, and show the command that failed. Use this information to correct the object and try deployment again. The object name is a link, click it to open the edit dialog for the object.

For example, you might want to configure the maximum TCP segment size (TCP MSS). You can control this setting with the **sysopt connectiontcpmss** command. When configured by device manager, the threat defense default for this option is 0, compared to the ASA default of 1380.

The ASA default is designed for optimal processing when running an IPv4 VPN on interfaces that use the default MTU of 1500. The system needs 120 bytes for the VPN headers. For IPv6, the system needs 140 bytes. The threat defense default of 0 simply allows the endpoints to negotiate the MSS, which is the ideal setting for normal traffic, especially if you use different MTUs across the interfaces on the device, including MTUs over 1500. Because TCP MSS is a global setting and not per-interface, you would change it only if a significant percentage of your traffic is over VPN and you are getting excessive fragmentation. In that case, you might set TCP MSS to MTU minus 120 (for IPv4) or 140 (for IPv6), and use the same MTU for all interfaces. Note that even if you explicitly set an MSS, if a component such as TLS/SSL decryption or server discovery needs a particular MSS, it will set that MSS based on the interface MTU and ignore your MSS setting.

For purposes of illustration, suppose you want to set TCP MSS to 3 bytes. The command takes 48 bytes as the minimum value, so you will get a deployment error similar to the following:

#### <sup>4</sup> Deployment Failed: User (admin) Triggered Deployment

∘ "Template" field of sysopt-connection-tcpmss caused an error. ERROR: [3] is smaller than minimum allowed MSS of 48 by RFC 791 Config Error sysopt connection topmss 3

sysopt connection tcpmss 3

The error is composed of these elements:

- **1.** The deployment error message, which includes the name of the FlexConfig object that caused the error. The object name is linked to the edit dialog box so you can quickly open the object and correct the error. This is the first sentence of the message.
- **2.** The text starting with "ERROR:" is the message returned from the device. This is exactly how an ASA would respond if you typed in the errant command, without the formatting of an SSH client. In this example, the error message is "ERROR: [3] is smaller than the minimum allowed MSS of 48 by RFC 791." The text that starts with "Config Error" mentions the specific line that generated the error message.
- **3.** The text in black is the actual line from the FlexConfig object that caused the error. You must fix this line. In this example, if you are trying to accommodate IPv4 VPN traffic on MTU 1500 interfaces (the common situation), you would change 3 to 1380.

In fixing this example, you can keep the CLI Console open and use **show running-config all sysopt** to see all of the **sysopt** command settings. Most of the **sysopt** commands have default settings appropriate for most uses, so they do not appear in the running configuration. The **all** keyword includes these default settings in the output.

# <span id="page-22-1"></span><span id="page-22-0"></span>**Examples for FlexConfig**

The following topics provide some examples for using FlexConfig to configure features.

## **How to Enable and Disable Global Default Inspections**

Some protocols embed IP addressing information in the user data packet or open secondary channels on dynamically assigned ports. These protocols require the system to do a deep packet inspection so that NAT can be applied and secondary channels can be allowed. Several common inspection engines are enabled on the system by default, but you might need to enable others, or disable default inspections, depending on your network.

To see the list of currently enabled inspections, use the **show running-config policy-map** command, either in CLI Console or an SSH session. Following is what you would see on a system where no changes have been made to the inspection configuration. In this output, the list of **inspect** commands at the end of the output shows which protocol inspections are enabled. The preceding commands enable these inspections on the inspection\_default traffic class(which isthe normal protocols and, if applicable, port numbers, for the inspected protocol). This class is part of the global\_policy policy map, which applies these inspections on all interfaces using a service-policy command that is not shown in the output. For example, ICMP inspection is done on all ICMP traffic that passes through the device.

#### > **show running-config policy-map** ! policy-map type inspect dns preset dns map parameters message-length maximum client auto message-length maximum 512 no tcp-inspection policy-map global\_policy class inspection\_default inspect dns preset dns map inspect ftp inspect h323 h225 inspect h323 ras inspect rsh inspect rtsp inspect sqlnet inspect skinny inspect sunrpc inspect xdmcp inspect sip inspect netbios inspect tftp inspect ip-options inspect icmp inspect icmp error !

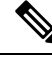

For a detailed discussion of each inspection, see the *Cisco ASA Series Firewall Configuration Guide* available from [https://www.cisco.com/c/en/us/support/security/asa-firepower-services/](https://www.cisco.com/c/en/us/support/security/asa-firepower-services/products-installation-and-configuration-guides-list.html) [products-installation-and-configuration-guides-list.html](https://www.cisco.com/c/en/us/support/security/asa-firepower-services/products-installation-and-configuration-guides-list.html). **Note**

The following procedure shows you how to enable, or disable, inspections in this globally-applied default inspection class. For purposes of illustration, the example:

- Enables PPTP (Point-to-Point Tunneling Protocol). This protocol is used for tunneling a point-to-point connection between to endpoints.
- Disables SIP (Session Initiation Protocol). You would typically disable SIP only if the inspection is causing problems in the network. However, if you disable SIP, you must ensure that your access control policies allow the SIP traffic (UDP/TCP 5060) and any dynamically allocated ports, and that you do not need NAT support for SIP connections. Adjust the access control and NAT policies accordingly through the standard pages, not through FlexConfig.

#### **Before you begin**

Good planning will help you use FlexConfig efficiently. In this example, we are changing two different and unrelated inspections, although we are making the changes in the same traffic class. But it is highly likely that if you need to alter these policies, you will do so independently.

Therefore, we recommend creating separate FlexConfig objects for each inspection in this example. That way, you can easily change your setting for one inspection without changing the other, and without needing to edit the FlexConfig object.

#### **Procedure**

- **Step 1** Click **View Configuration** in **Device** > **Advanced Configuration**.
- **Step 2** Click **FlexConfig** > **FlexConfig Objects** in the Advanced Configuration table of contents.
- **Step 3** Create the object to enable PPTP inspection.
	- a) Click the **+** button to create a new object.
	- b) Enter a name for the object. For example, **Enable\_PPTP\_Global\_Inspection**.
	- c) In the **Template** editor, enter the following lines, including indentations.

```
policy-map global_policy
 class inspection_default
  inspect pptp
```
d) In the **Negate Template** editor, enter the lines required to undo this configuration.

Just as you need to include the parent commands to enter the correct sub-mode for a command to enable it, you also need to include those commands in the negate template.

The negate template will be applied if you remove this object from the FlexConfig policy (after having deployed it successfully), and also during an unsuccessful deployment (to reset the configuration to its previous condition).

Thus, for this example, the negate template would be the following:

```
policy-map global_policy
class inspection_default
 no inspect pptp
```
The object should look like the following:

Name Enable\_PPTP\_Global\_Inspection Description Variables There are no variables yet. Start with adding a new variable. + ADD VARIABLE Template policy-map global\_policy  $\overline{1}$ class inspection\_default inspect pptp Negate Template ● policy-map global\_policy 1 class inspection\_default no inspect pptp

Because the inspection default class has other inspection commands enabled, you do not want to negate the entire class. Similarly, the global policy policy map includes these other inspections, and you do not want to negate the policy map either. **Note**

- e) Click **OK** to save the object.
- **Step 4** Create the object to disable SIP inspection.
	- a) Click the **+** button to create a new object.
	- b) Enter a name for the object. For example, **Disable\_SIP\_Global\_Inspection**.
	- c) In the **Template** editor, enter the following lines, including indentations.

```
policy-map global_policy
class inspection_default
 no inspect sip
```
d) In the **Negate Template** editor, enter the lines required to undo this configuration.

The "negate" command for a disabling "no" command is the command that enables the feature. Thus, the "negate" template is not just the commands to disable a feature, it is the commands to reverse whatever you do in the "positive" template. The point of the negate template is to undo your changes.

Thus, for this example, the negate template would be the following:

```
policy-map global_policy
class inspection_default
```
Ш

inspect sip

The object should look like the following:

Name

Disable\_SIP\_Global\_Inspection

Description

#### Variables

There are no variables yet. Start with adding a new variable.

#### + ADD VARIABLE

Template

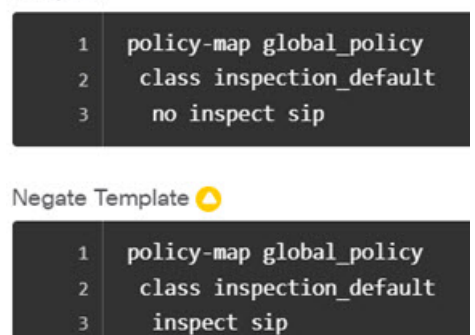

e) Click **OK** to save the object.

**Step 5** Add the objects to the FlexConfig policy.

Creating an object isn't enough. Objects are deployed only if you add them to the FlexConfig policy (and save your changes). This allows you to experiment with objects (and leave them partially complete) without risking deployment failures on unfinished work. You can then easily turn features on or off simply by adding and removing objects: there is no need to recreate the object each time.

- a) Click **FlexConfig Policy** in the table of contents.
- b) Click **+** in the Group List.
- c) Select the Enable\_PPTP\_Global\_Inspection and Disable\_SIP\_Global\_Inspection objects and click **OK**.

The group list should look like the following:

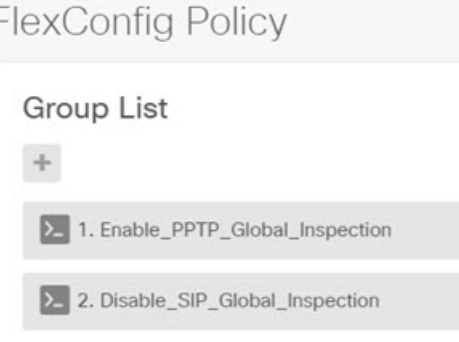

The preview should update with the commands in the template. Verify you are seeing the expected commands.

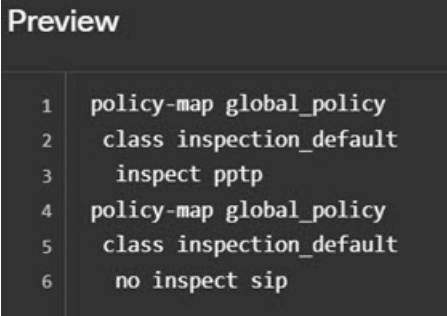

d) Click **Save**.

You can now deploy the policy.

#### **Step 6** Commit your changes.

a) Click the **Deploy Changes** icon in the upper right of the web page.

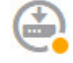

b) Click the **Deploy Now** button.

You can wait until deployment completes, or click **OK** and check the task list or deployment history later.

**Step 7** In CLI Console or an SSH session, use the **show running-config policy-map** command and verify that the running configuration has the correct changes.

In the following output, note that **inspect pptp** is added to the bottom of the inspection\_default class, and that **inspect sip** is no longer in the class. This confirms that the changes defined in the FlexConfig object were successfully deployed.

```
> show running-config policy-map
!
policy-map type inspect dns preset_dns_map
parameters
 message-length maximum client auto
 message-length maximum 512
 no tcp-inspection
policy-map global_policy
```
Ш

```
class inspection_default
inspect dns preset_dns_map
inspect ftp
inspect h323 h225
inspect h323 ras
inspect rsh
inspect rtsp
inspect sqlnet
inspect skinny
inspect sunrpc
inspect xdmcp
inspect netbios
inspect tftp
inspect ip-options
inspect icmp
inspect icmp error
inspect pptp
```
## **How to Undo Your FlexConfig Changes**

!

If you enter a correct negate template in a FlexConfig object, removing the changes made using that object is trivial. You simply delete the object from the FlexConfig policy, and upon the next deployment, the system uses your negate template to undo your changes.

You do not need to create a new object to undo your changes.

The following example shows how to re-enable global SIP inspection. The example reverts the change explained in How to Enable and Disable Global Default [Inspections,](#page-22-1) on page 23, which disabled SIP inspection.

#### **Before you begin**

Verify that the FlexConfig object has the correct negate template. If it does not, edit the object to correct the negate template.

#### **Procedure**

- **Step 1** Click **View Configuration** in **Device** > **Advanced Configuration**.
- **Step 2** Click **FlexConfig** > **FlexConfig Policy** in the Advanced Configuration table of contents.
- **Step 3** Click the **X** on the right side of the **Disable\_SIP\_Global\_Inspection** object's entry in the FlexConfig policy to delete it from the policy.

2. Disable\_SIP\_Global\_Inspection

The commands from the object are removed from the preview. The negate commands are not added to the preview, these will be executed behind the scenes.

- **Step 4** Click **Save**.
- **Step 5** Commit your changes.
	- a) Click the **Deploy Changes** icon in the upper right of the web page.

 $(x)$ 

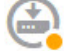

b) Click the **Deploy Now** button.

You can wait until deployment completes, or click **OK** and check the task list or deployment history later.

**Step 6** In CLI Console or an SSH session, use the **show running-config policy-map** command and verify that the running configuration has the correct changes.

In the following output, note that **inspect** sip is added to the bottom of the inspection default class. This confirms that the changes defined in the FlexConfig object were successfully deployed. (Order is not important in this class, so it does not matter that **inspect sip** is at the end and not in its original location.)

```
> show running-config policy-map
!
policy-map type inspect dns preset_dns_map
parameters
 message-length maximum client auto
 message-length maximum 512
  no tcp-inspection
policy-map global_policy
class inspection default
 inspect dns preset dns map
  inspect ftp
  inspect h323 h225
  inspect h323 ras
  inspect rsh
  inspect rtsp
 inspect sqlnet
  inspect skinny
  inspect sunrpc
  inspect xdmcp
  inspect netbios
  inspect tftp
  inspect ip-options
  inspect icmp
  inspect icmp error
  inspect pptp
  inspect sip
!
```
## **How to Enable Inspections for Unique Traffic Classes**

In this example, we will enable PPTP inspection for traffic between two endpoints on a specific interface. This targets the inspection to just those endpoints that have a point-to-point tunnel configured between them.

The CLI required to enable PPTP inspection between 2 endpoints involves the following:

- **1.** An ACL with the source and destination set to the IP addresses of the endpoint hosts.
- **2.** A traffic class that refers to this ACL.
- **3.** A policy map that includes the traffic class, and that enables PPTP inspection on the traffic class.

Ш

- **4.** A service policy that applies the policy map to the desired interface. This is the step that actually activates the policy and enables the inspection.
- 
- For a detailed discussion of service policies related to inspections, see the *Cisco ASA Series Firewall Configuration Guide* available from [https://www.cisco.com/c/en/us/support/security/asa-firepower-services/](https://www.cisco.com/c/en/us/support/security/asa-firepower-services/products-installation-and-configuration-guides-list.html) [products-installation-and-configuration-guides-list.html.](https://www.cisco.com/c/en/us/support/security/asa-firepower-services/products-installation-and-configuration-guides-list.html) **Note**

#### **Procedure**

- **Step 1** Click **View Configuration** in **Device** > **Advanced Configuration**.
- **Step 2** Click **FlexConfig** > **FlexConfig Objects** in the Advanced Configuration table of contents.
- **Step 3** Click the **+** button to create a new object.
- **Step 4** Enter a name for the object. For example, **Enable\_PPTP\_Inspection\_on\_Interface**.
- **Step 5** Add a variable for the inside interface.
	- a) Click **+** above the Variables list.
	- b) Enter a name for the variable, for example, **pptp-if**.
	- c) For **Type**, select **Interface**.
	- d) For **Value**, select the **inside** interface.

The dialog box should look like the following:

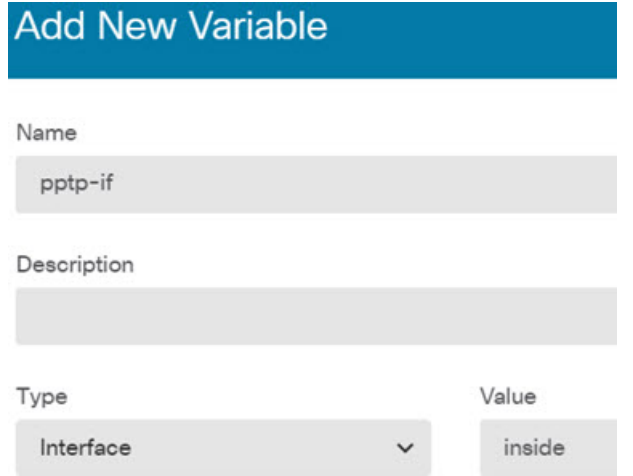

- e) Click **Add**.
- 

**Step 6** In the **Template** editor, enter the following lines, including indentations.

```
access-list MATCH_ACL permit ip host 192.168.1.55 host 198.51.100.1
class-map MATCH_CMAP
match access-list MATCH_ACL
policy-map PPTP_POLICY
 class MATCH_CMAP
  inspect pptp
```
service-policy PPTP POLICY interface {{pptp-if.name}}

Note that to use the variable, you type the variable name between double braces. You also need to use dot notation to pick out the attribute you want to retrieve, because the object that defines an interface has many attributes. Because the interface name is held in the "name" attribute, entering **{{pptp-if.name}}** retrieves the value of the name attribute for the interface assigned to the variable. If you need to change the interface for PPTP inspection, you simply need to select a different interface in the variable definition.

**Step 7** In the **Negate Template** editor, enter the lines required to undo this configuration.

For this example, we will assume that the class map, policy map, and service policy exist for the sole purpose of applying PPTP inspection. Thus, in the negate template, we want to remove all of these.

If, however, you are actually adding PPTP inspection to an existing service policy on an interface, you would not negate the policy map or service policy. You would either negate the class from the policy map, or simply turn off inspection within the class within the policy map. You need to have a clear understanding of what you are implementing in other FlexConfig objects to ensure that your negate template does not have unintended consequences.

When deleting nested items, you need to do it in the reverse order in which you created them. Thus, you start by deleting the service policy, and end by deleting the access list. Otherwise, you would be trying to delete objects that are in use, and the system will return errors and not let you do that.

```
no service-policy PPTP_POLICY interface {{pptp-if.name}}
no policy-map PPTP_POLICY
no class-map MATCH_CMAP
no access-list MATCH_ACL permit ip host 192.168.1.55 host 198.51.100.1
```
The object should look like the following:

**Step 8** 

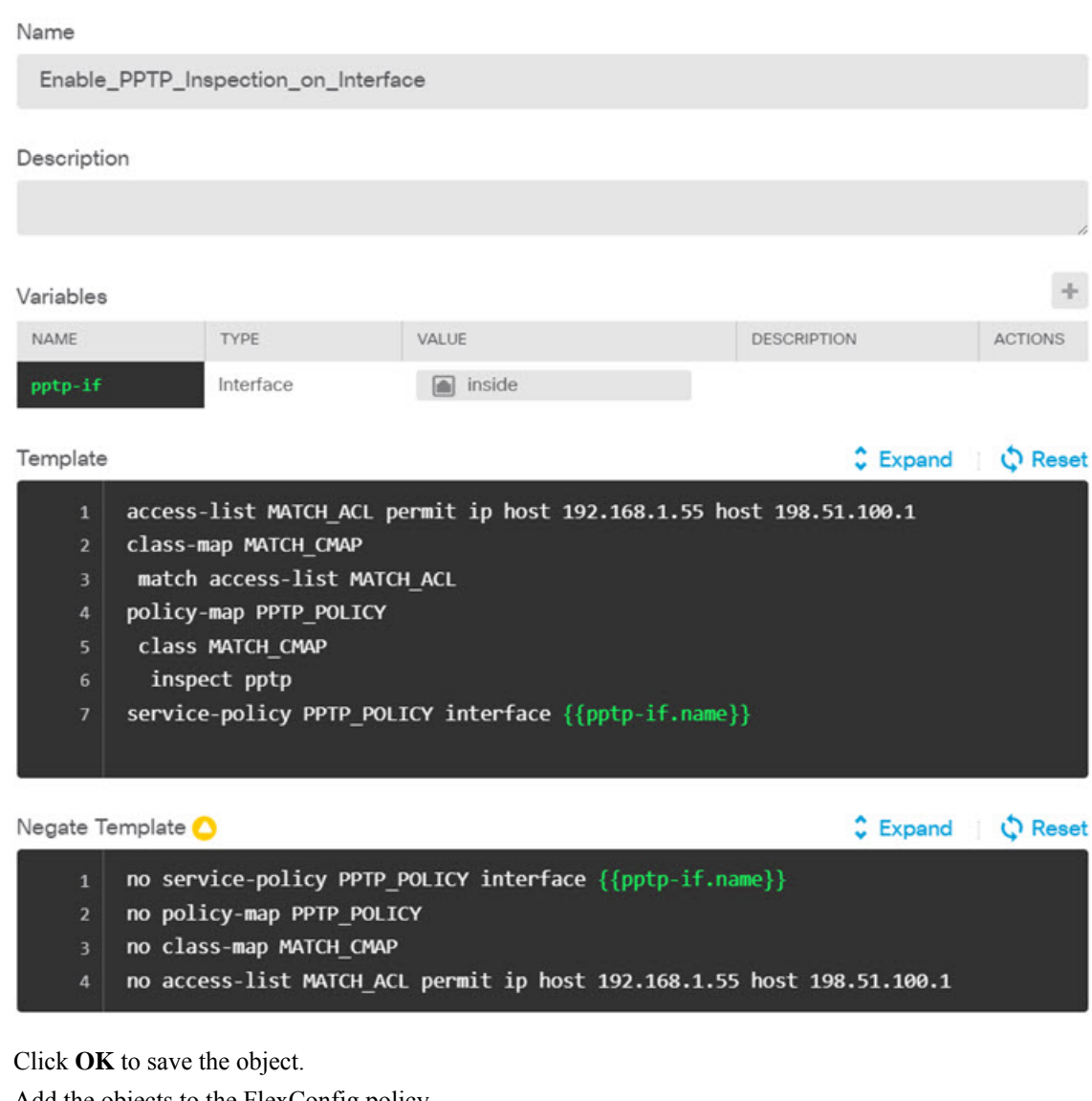

- **Step 9** Add the objects to the FlexConfig policy.
	- a) Click **FlexConfig Policy** in the table of contents.
	- b) Click **+** in the Group List.
	- c) Select the **Enable\_PPTP\_Inspection\_on\_Interface** object and click **OK**.

The group list should look like the following:

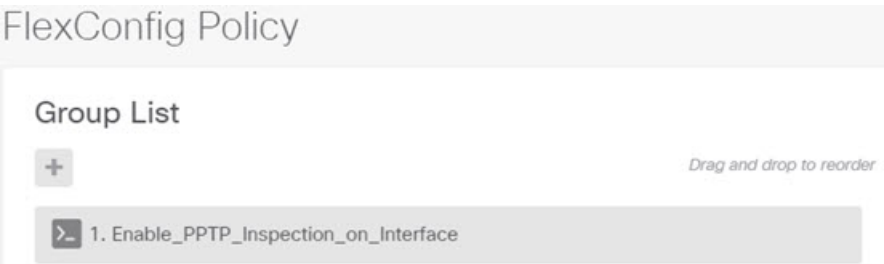

The preview should update with the commands in the template. Verify you are seeing the expected commands, as shown in the following graphic. Notice that the interface variable resolves to the name "inside" in the preview. Pay special attention to variables: if they do not resolve correctly in the preview, they will not deploy correctly. Edit the FlexConfig object until you get the correct variable translation in the preview.

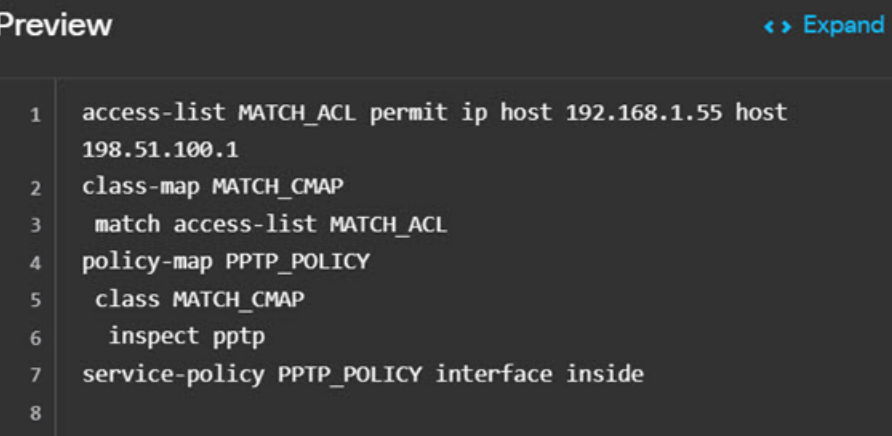

d) Click **Save**.

You can now deploy the policy.

- **Step 10** Commit your changes.
	- a) Click the **Deploy Changes** icon in the upper right of the web page.

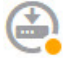

b) Click the **Deploy Now** button.

You can wait until deployment completes, or click **OK** and check the task list or deployment history later.

**Step 11** In CLI Console or an SSH session, use variations of the **show running-config** command and verify that the running configuration has the correct changes.

> You can enter **show running-config** and examine the entire CLI configuration, or you can use the following commands to verify each part of this configuration:

- **show running-config access-list MATCH\_ACL** to verify the ACL.
- **show running-config class** to verify the class map. This command will show all of the class maps.
- **show running-config policy-map PPTP\_POLICY** to verify the class and policy map configuration.
- **show running-config service-policy** to verify that the policy map was applied to the interface. This will show all service policies.

The following output shows this sequence of commands, and you can see that configuration is correctly applied.

```
> show running-config access-list MATCH_ACL
access-list MATCH_ACL extended permit ip host 192.168.1.55 host 198.51.100.1
```

```
> show running-config class
!
class-map MATCH_CMAP
match access-list MATCH_ACL
class-map inspection_default
match default-inspection-traffic
!
> show running-config policy-map PPTP_POLICY
!
policy-map PPTP_POLICY
class MATCH_CMAP
 inspect pptp
!
> show running-config service-policy
service-policy global policy global
service-policy PPTP_POLICY interface inside
```
 $\mathbf I$ 

#### **Advanced Configuration**